*Point \_*

ファイル名には半角スペースも使用しないよう、注意 しましょう。

# *Point \_*

類 似するコンテンツがある際 に、「content001」、 「content002 」といった連続するナンバリングでフォ ルダ名をつけることがあります。この方法だと、途中 のコンテンツがなくなったり、ネーミングのルールに無 理が生じたときに、ファイルやフォルダを管理しにくく なってしまいます。数字を連番でつけていくネーミング では、こういった管理上の問題も考慮しましょう。

まとめ

(不等号)などの記号をファイル名に使えますが、Windowsでは 使用できません <sup>図</sup><sup>1</sup> 。このような記号は、ファイルを扱う環境に よって別な文字に置き換わったりするトラブルを招きますので、 使わない方が無難です .。ファイル名に使用する記号は「.」(ピ リオド)、「\_(」アンダースコア)、「-(」ハイフン)程度にとどめてお きましょう。

# ▶ ファイル名とフォルダ名の関係

前項で説明した「ディレクトリインデックス」は、Webページ のURLを決定する上でとても重要な考え方です。たとえば、 Webサイトのコンテンツが「会社概要」、「事業内容」、「お問い 合わせ」の3つだとします。1つのコンテンツ(ページ)に対して1 つのHTMLファイルを作成していきますが、このときファイルに コンテンツ名をつける方法(会社概要であれば「company. html」)と、フォルダにコンテンツ名をつける方法(会社概要で あれば「company」フォルダ)があります。

フォルダにコンテンツ名をつける場合、その中に格納する HTMLファイルは、一般的には「index.html」とします。フォル ダにコンテンツ名をつける方が、URLとしてもスマートで、関連 するページや画像もいっしょに格納できるため、一般的にはフォ ルダにコンテンツ名をつける手法 ●を採用します 図2。

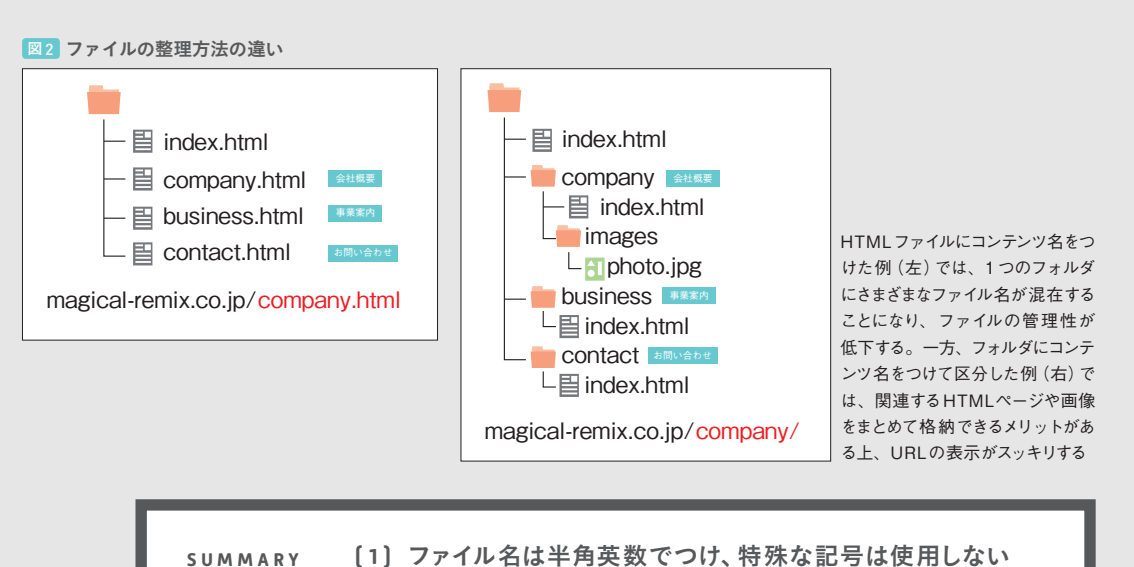

ファイル名は半角英数でつけ、特殊な記号は使用しない **( 1 )** HTMLファイルではなく、フォルダにコンテンツ名をつける **( 2 )** フォルダで分けると関連ページや画像などを格納できる **( 3 )**

**2 Lesson**

ā

見ながら指定します。1つ注意しなければならないのは、pxで 指定した固定の文字サイズは、Internet Explorer(IE)上でサ イズを変更する操作が効かない ということです。

相対単位のemと%は、親要素の文字サイズに対する相対的 な大きさを指定します。たとえば、body要素の文字サイズが 100%だとします。その中に書き入れるp要素に対して「150%」 の指定をかけた場合、文字のサイズが1.5倍になります。

emの場合は、「1.5em」のように指定します。emは親要素の 文字サイズを基準にして「○文字分」と相対的に表示します。 「1.5em」であれば1.5倍と置き換えて考えることができるため、 直感的なサイズ変更をしやすい単位といえます 図3。

文字の大きさの初期値は、Webブラウザごとにバラつきがあ ります。pxですべての環境を同じように見せるために固定するの は簡単な方法ですが、「OSやブラウザは人それぞれ、ユーザー ごとに環境が異なるのは当たり前」という考え方もあるため、ユー ザーの操作や環境を限定しない相対指定を使う考え方も取り入 れたいですね。

#### $Q$   $P$ *OINT*

IEは、2013 年 7月現在の最新バージョン10 でも、 ブラウザの機能による文字の拡大・縮小が無効です。 ユーザーの操作を制限することになりますので、単位 にpxを採用する際はこのことも頭に入れておきましょ う。しかし、最近のWebブラウザには文字だけを拡 大・縮小する機能に加え、ページ全体をズームする機 能が備わっています。そのためひと昔前ほど、IEに対 してpxでの指定は絶対に避けるといった流れではなく なってきました。

#### *Why?:* OSやブラウザは人それぞれ

Webの本質は、環境やユーザーを問わず、公 平に情報を伝達することです。しかし、デザイ ンの趣向や制作者・クライアントの意向によっ て、実際に採用する単位はさまざまです。この ため、どれが一番よい選択肢とは一概に言い切 れません。Webサイトの目的や用途をしっかり と見極めた上で判断しましょう。

 $c \cup -c - |0|$ 

#### 図3 文字サイズに相対単位を使用する

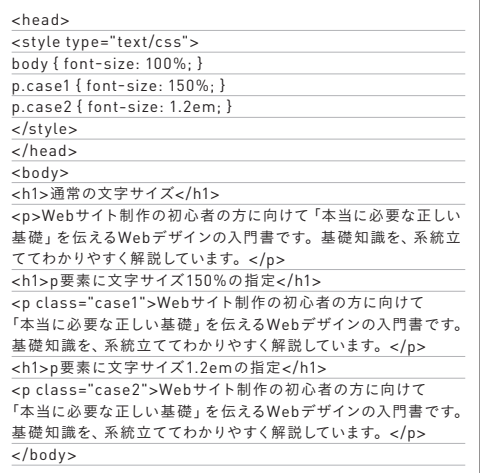

まとめ

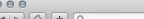

#### 通常の文字サイズ

Webサイト制作の初心者の方に向けて「本当に必要な正しい基礎」を伝えるWebデザインの入門書です。基礎知識を、系統立 

文字サイズの指定

# p要素に文字サイズ150%の指定

Webサイト制作の初心者の方に向けて「本当に必要な正しい基礎」を伝えるWebデ ザインの入門書です。基礎知識を、系統立ててわかりやすく解説しています。

### p要素に文字サイズ1.2emの指定

Webサイト制作の初心者の方に向けて「本当に必要な正しい基礎」を伝えるWebデザインの入門書です。 其礎知識を、系統立ててわかりやすく解説しています。

文字の大きさはp要素の親要素であるbody要素の基準に依存する。この例で は中段のp要素を「150%」と指定すると、body要素の文字サイズから見て1.5 倍の大きさになる

- Webサイトでよく使う単位は相対指定 **( 1 ) SUMMARY**
	- pxは固定的なレイアウトや配置の際に使用する **( 2 )**
		- 文字サイズの指定にはemを使うと直感的に調整しやすい **( 3 )**

ウザ上では大きく太い文字で表示されるので、「重要度の高い情 報」であると視覚的にも理解できます。

head要素にせよbody要素にせよ、HTMLの記述は人間にも コンピュータにも理解しやすいよう配慮することが大切です。

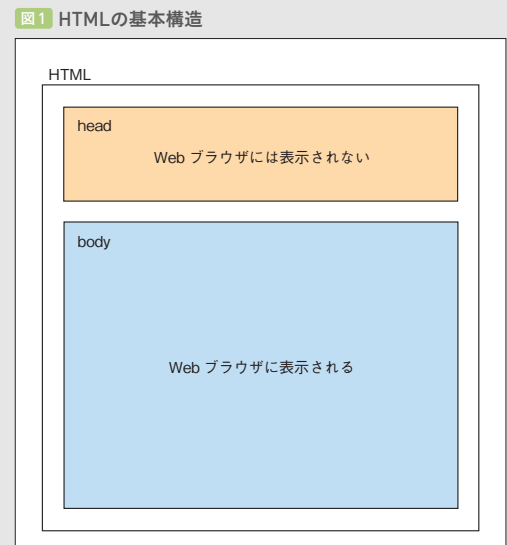

HTMLはhead要素とbody要素からできている。head要素は文 書自身の情報を表し、そのほとんどは人間の目に見える形では表示 されない

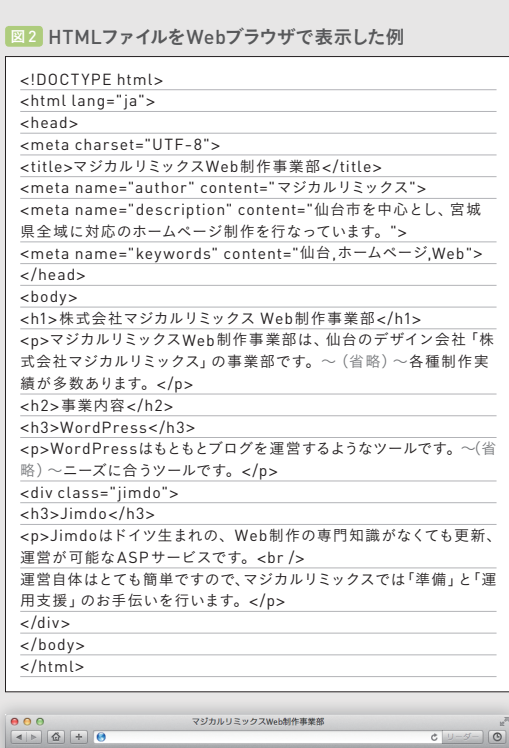

 $\begin{picture}(150,10) \put(0,0){\line(1,0){10}} \put(15,0){\line(1,0){10}} \put(15,0){\line(1,0){10}} \put(15,0){\line(1,0){10}} \put(15,0){\line(1,0){10}} \put(15,0){\line(1,0){10}} \put(15,0){\line(1,0){10}} \put(15,0){\line(1,0){10}} \put(15,0){\line(1,0){10}} \put(15,0){\line(1,0){10}} \put(15,0){\line(1,0){10}} \put(15,0){\line($ 

**3 Lesson**

00000

#### 株式会社マジカルリミックス Web制作事業部

マジカルリミックスWeb制作事業部は、仙台のデザイン会社「株式会社マジカルリミックス」の事業部で<br>す。ホームページ制作を核としながら、インターネットを活用したピジネスの提案や、プログのコンサル<br>ティングを得意としています。小規模な案件からある程度まとまった規模の案件まで、各種制作実績が多数 あります。

#### 事業内容

#### WordPress

WordPressはもともとプログを運営するようなツールです。一度作ってしまえばお客様側での更新が容易に 行えるようになりますので、長く運営したい・型にはまったパターンのページを更新していくなどのニーズ に合うツールです。

#### Jimdo

」<br>Jimdoはドイツ生まれの、Web制作の専門知識がなくても更新、運営が可能なASPサービスです。<br>、運営自体はとても簡単ですので、マジカルリミックスでは「準備」と「運用支援」のお手伝いを行います。

「<head> ~ </head>」が head 要素、「<body> ~ </body>」 がbody要素の記述

head要素はコンピュータが読み取る部分 **( 1 )** body要素はWebブラウザが表示する部分 **( 2 )** 2つの要素の違いは「情報が視覚化されるかどうか」 **( 3 )** まとめ **SUMMARY**

 $45$ 

# **Lesson 3 04** HTMLにCSSを組み込む

HTMLにCSSを組み込むには、大きく分けて3つの方法があります。どの方法で表示しても同じ結果になりますが、 使いどころやメンテナンス性が異なります。それぞれの特徴を理解して使い分けましょう。

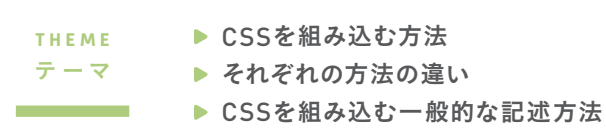

▶ HTMLにCSSを組み込む方法

HTMLにCSSを組み込むには、主に3つの方法があります。 1つ目の方法「リンク」は、CSSをHTMLとは別の外部ファイ ルとして作成し、HTMLファイル内からlink要素で参照する方法 です。CSSをファイルとして外部に置くことで、複数のHTMLに 対して同じCSSを適用することができます . この方法では HTMLのhead要素に、「<link rel="stylesheet" href="style. css" type="text/css">」のように記述します <sup>図</sup><sup>1</sup> 。

2つ目の方法「エンベッド」は、HTMLファイルの中に直接 CSSを記述する方法で、head要素内にstyle要素でCSSを指 定します 。「<style> ~ </style>」のように記述し、その中で CSSの指定を行います 図2.

3つ目の「インライン」もHTMLファイルに直接CSSを記述す る方法ですが、こちらは要素ごとにstyle属性でCSSを指定しま す。body要素のすべてのタグに対して使用でき、たとえばある 段 落の文字色をピンポイントで赤にするには、「<p style= "color: #ff0000;"> ~ </p>」と記述します 図3。

▶CSS適用方法の選択

CSSの組み込みは、link要素を使って外部から読み込むのが 一般的です。ページを追加したり、Webサイト全体に共通のス タイルを変更する際、外部のCSSだけを編集すれば、そのファ イルを参照するページ全部に変更したスタイルを適用できるから です。

style要素で指定した効果は、そのWebページにだけ適用さ

#### *Point \_*

link要素を、連続で記述することで外部のCSSファ イルをいくつでも参照させることができます。レイアウ トの指定など、Webサイト全体を通して使用するよう なCSSは、すべてのHTMLページから参照するよう にします。また、HTML5 では「type="text/css" 」 は省略可能です。

# Word エンベッド

エンベッドは「埋め込む、はめ込む」という意味。 CSSの場合は、HTMLの中にCSSを埋め込むとい う意味になる。

#### *Memo \_*

style 要 素 には、 ほとんどの 場 合 type属 性 で 「type="text/css"」を記述しますが、省略も可能です。

#### *Why?:* link要素で記述するメリット

文字色を赤にして強調するようなスタイルは、 数ヵ所であればstyle属性で各ページに記述し た方がいいと思うかもしれません。しかし、文 字色を緑に変えるような変更が発生した場合、 記述した部分の数だけstyle属性を変更してい く必要があります。ちょっとしたスタイルでも、 何度も使うものは外部ファイルに記述しておい た方が便利です。

#### ■1 基本的なセレクタの使用例

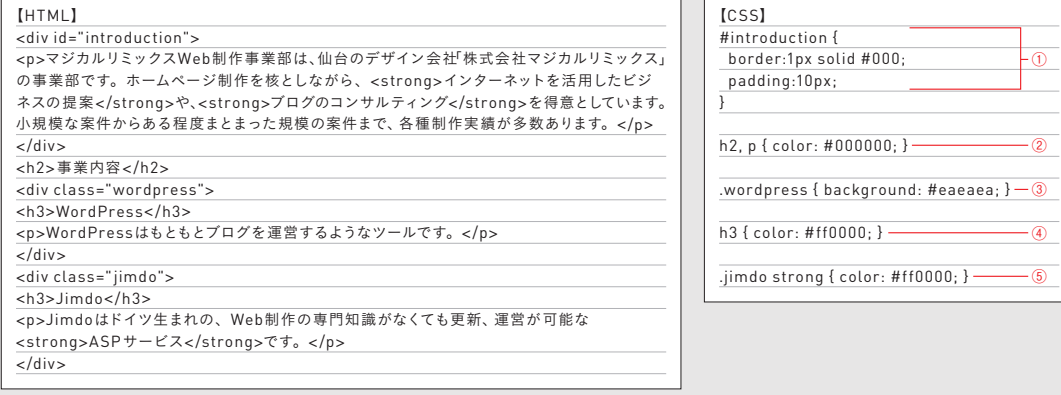

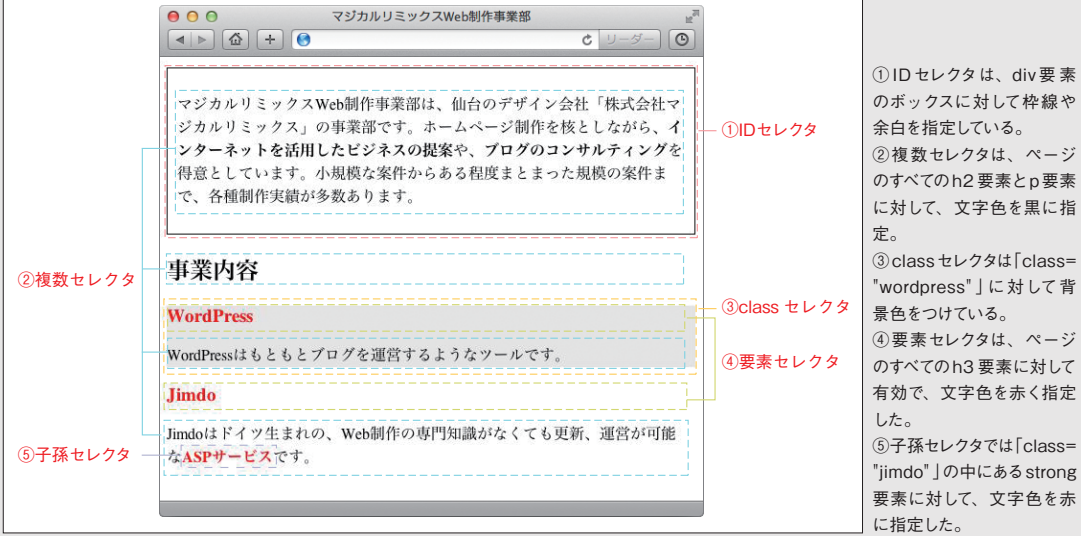

マジカルリミックスWeb制作事業部  $000$  $\begin{array}{|c|c|c|c|c|}\hline \textbf{4} & \textbf{b} & \textbf{6} \\\hline \end{array} \begin{array}{|c|c|c|c|c|c|}\hline \textbf{4} & \textbf{b} & \textbf{6} \\\hline \textbf{5} & \textbf{c} & \textbf{c} \\\hline \textbf{6} & \textbf{c} & \textbf{c} \\\hline \textbf{7} & \textbf{c} & \textbf{c} \\\hline \textbf{8} & \textbf{c} & \textbf{c} \\\hline \textbf{9} & \textbf{c} & \textbf{c} \\\hline \textbf{10}$  $\begin{array}{c} \hline \textbf{c} & \textbf{v} \\ \hline \textbf{v} & \textbf{v} \end{array}$ マジカルリミックスWeb制作事業部は、仙台のデザイン会社「株式会社マジ カルリミックス」の事業部です。ホームページ制作を核としながら、イン ターネットを活用したビジネスの提案や、プログのコンサルティングを得意 としています。小規模な案件からある程度まとまった規模の案件まで、各種 制作実績が多数あります。 事業内容 **WordPress** WordPressはもともとプログを運営するようなツールです。 Jimdo Jimdoはドイツ生まれの、Web制作の専門知識がなくても更新、運営が可能 なASPサービスです。

全称セレクタを使用した表示例。CSSで全称 セレクタ「\* { color: #ff 0000; } 」を記述して、 文字色を赤に指定しているため、すべての要素 にスタイルが適用されている

文字色を赤

## 図2 属性セレクタ、子セレクタ、隣接セレクタの使用例

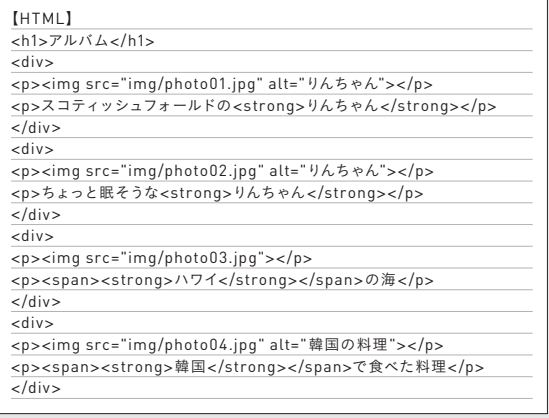

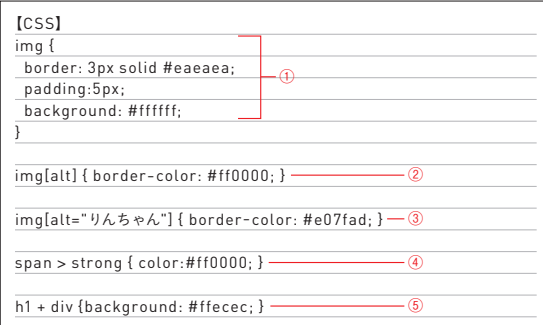

まず、要素セレクタ(①)でimg 要素に 3px のグレーのボーダーと 5px の パディング、背景色に白を指定している。そして、属性セレクタで、alt属性 のあるimg要素には赤いボーダー(②)、alt属性値が「りんちゃん」のimg 要素にはピンク色のボーダー(3)を適用。子セレクタ(4)で、span要素 の直下のstrong要素の文字色を赤に、隣接セレクタ(⑤)で、h1要素に隣 接するdiv要素の背景色が淡いピンク色になるよう、指定した

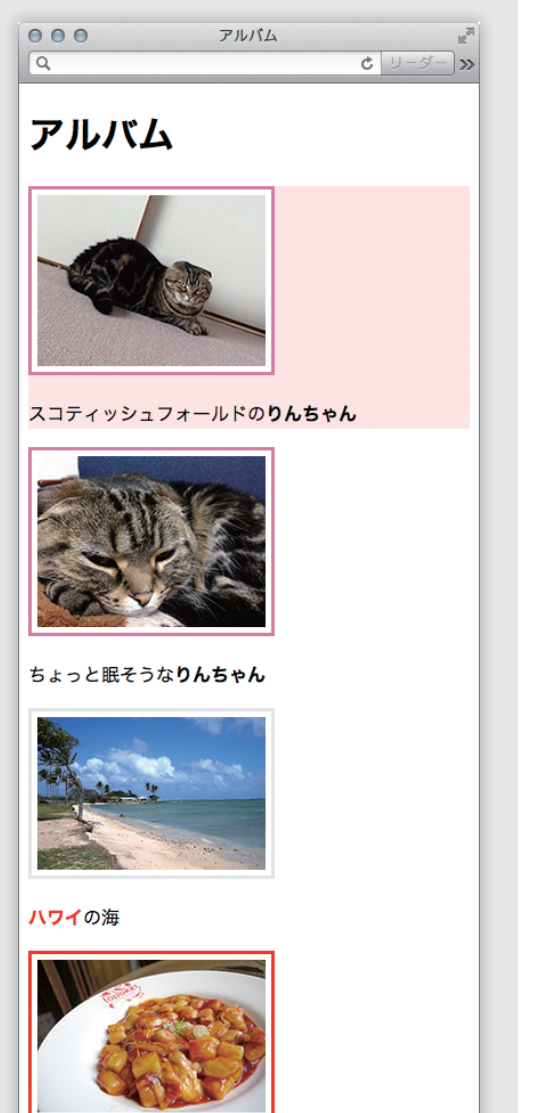

韓国で食べた料理

まずは、よく使うセレクタの違いと使い方を覚える **( 1 )** [2] セレクタをうまく使い分けることで、短いCSSの記述で効率的 にスタイルを指定できる まとめ **( 2 ) SUMMARY**

**Lesson 6** 

# **01** テキストリンクの色を設定する

テキストリンクの色をWebサイトのデザインや配色にあったものに変更してみましょう。リンクの色をWebサ イトに合わせることで、バランスのとれたデザインになります。

▶ テキストリンクの色を変更する方法 ▶ リンクの状態ごとに装飾を変えるには? ▶ リンクの装飾を行うときの注意 テ ーマ **THEME**

▶ colorプロパティでテキストリンクの色を変える

テキストリンクは、CSSを適用していないHTMLをデフォルト で表示した状態では、各Webブラウザごとにあらかじめ決めら れた文字色で表示されます .実際のWebサイト制作では、サ イトのデザインやコンテンツに合わせて、テキストリンクの色を CSSで指定して変更するのが一般的です。

テキストリンクの色を変更するには、文字色の変更●と同様に 「colorプロパティ」を使用します。「a { color: #f00; }」と指定す ると、リンクの色を赤に変更することができます。指定したリン クの色はWebページのすべてのリンクに適用されます 。

# ▶疑似クラスの指定とリンク装飾の注意点

a要素に対して疑似クラスを使用することで、未訪問のリンク (:link)、訪問済みのリンク(:visited)、リンクにマウスカーソル が重なったとき(:hover)や選択状態となったとき(:focus)、リ ンクをクリックしたとき(:active)の、それぞれに対して文字色 や装飾を指定できます。

a要素に疑似クラスを指定する際に、「:link」、「:visited」、 「:hover」、「:active」、「:focus」の順で指定する必要があるので、 注意しましょう。この順番以外での記述は、意図通りに表示が されません 図1。

テキストリンクの指定では、先ほど説明した文字色の変更だ けではなく、a要素に対してさまざまな装飾を指定することがで きます。「background-colorプロパティ」を使用して背景色を つけたり、「text-decorationプロパティ」を使って下線・上線の

#### $P$ *POINT*

デフォルトの状態では、ブラウザの種類、バージョン の違いによって初期値が違うため、若干の色の違い があるものの未訪問のリンクは青色で、下線が引かれ た形で表示されます。この形が、ユーザーが見慣れた 表現です。ブラウザのデフォルトのままでは、サイトの 雰囲気にそぐわなかったり、背景によっては可読性が 下がったりするため、通常はサイトのデザインに合わせ てテキストリンクの色をCSSで設定するわけです。

88 ページ、Lesson5-05 参照。 *Check\_*

#### $Q$   $P$ *OINT*

リンクの 色を個 別に指 定するには、IDセレクタや classセレクタなどを使用し、対象を限定して指定し ます。

#### Word 疑似クラス

疑似クラスは特殊なセレクタで、要素や属性などに対 してではなく、「状況」や「状態」に対してスタイルを適 用させるもの。74 ページ、Lesson4-06 参照。

#### *Why?:* 疑似クラスの記述順は正確に

CSSにはセレクタの優先順位はどれも同じで、 最後に書かれたものが優先的に適用される性 質があります。この性質を踏まえ、リンクをク リックするユーザーのアクションの順序を考え ると、:link、:visited、:hover、:active、:focus の順に記述する必要があるのです。

### *<u>Point</u>*

list-style-typeプロパティの値を指定していない場合、 自動的にブラウザのデフォルトスタイルシートが読み込 まれるため、ul要素であれば初期値の「disc 」、ol要 素なら「decimal」が表示されます。

# *Why?:* ショートハンドプロパティとは?

list-styleプロパティのように、関連するほか のCSSプロパティをまとめて1つのプロパティ で指定できるものを「ショートハンドプロパティ」 といいます。ショートハンドプロパティを使えば、 CSSのコードの量が削減され読みやすくなった り、記述する時間を短縮することができます。 list-styleプ ロ パ テ ィ の ほ か に、boder・ background・font・margin・paddingプロパ ティなどがショートハンドプロパティにあたりま す。また「border: 1px solid #333;」と、ショー トハンドプロパティで 一 括 指定し、直 後に 「border-bottom-style: dashed;」と記述して、 個別に変化する部分を上書きする使い方も便利 です。

まとめ

# 注意が必要です 図2 。

list-style-imageプロパティに「none」を指定した場合や、 画像の指定ミスなどで画像が読み込めなかったときは、liststyle-typeプロパティが自動的に読み込まれます Q 図3 。

リスト項目の文章が複数行になったときなど、リストマークは 各項目の外側に表示されています 図4 。これは、デフォルトスタ イルシートで「list-style-positionプロパティ」の初期の値が 「outside」で読み込まれているからです。list-style-position プロパティの値を「inside」すれば、リストマークを各項目の内 側に表示することができます 図5 。

# ▶ リストマークのスタイルを一括指定する

ここまで、リストマークのデザインの指定をlist-style-type、 list-style-image、list-style-positionの各プロパティで、個 別に行いました。「list-styleプロパティ」で、リストマークのス タイル、画像、表示する位置の順で、間に半角スペースを入れ て記述すると、一括で指定することができます 図6 。なお、 list-style-typeプロパティ、list-style-imageプロパティの値 を同時に指定すると、list-style-imageプロパティの値が優先 されてブラウザに表示されます。

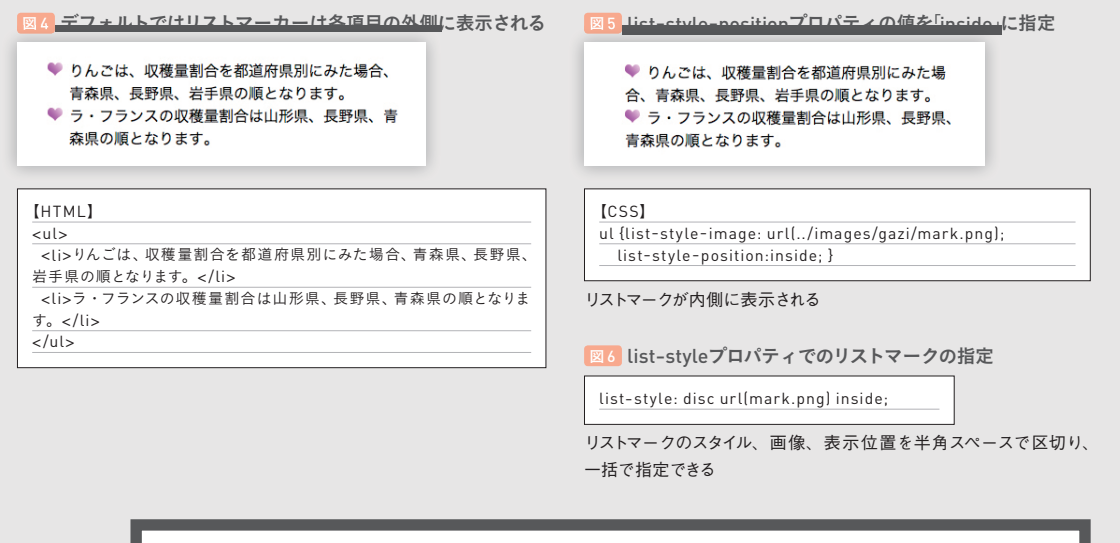

list-style-imageプロパティでリストに画像を指定 **( 1 ) SUMMARY**

- list-style-positionプロパティは表示位置を指定する **( 2 )**
	- list-styleプロパティで画像や位置を一括指定できる **( 3 )**

**7 Lesson**

#### 図1 colspan属性を使って水平方向に結合する記述例

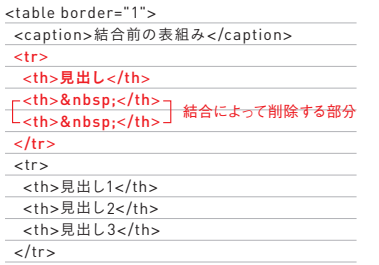

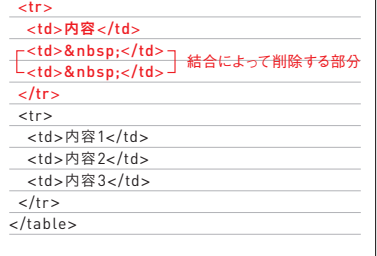

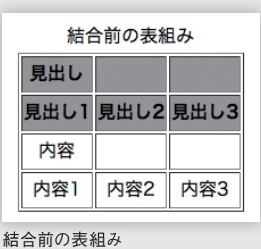

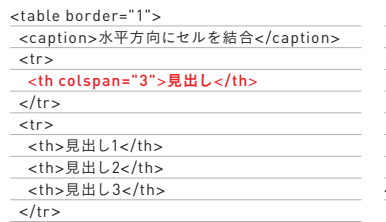

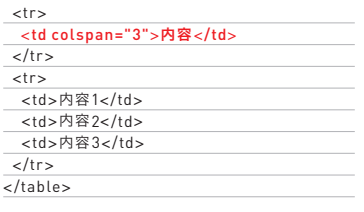

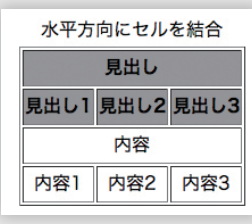

水平方向にセルを結合した

#### 図 2 rowspan属性を使って垂直方向に結合する記述例

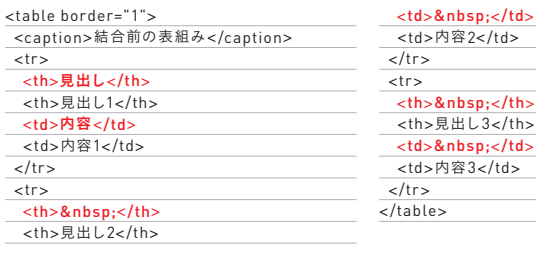

<caption>垂直方向にセルを結合</caption>

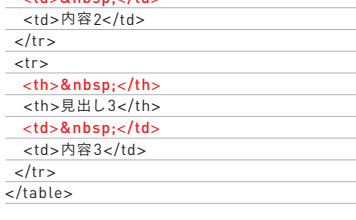

<th>見出し2</th> <td>内容2</td>

<th>見出し3</th> <td>内容3</td>

 $\le$ /tr>  $\overline{str}$ 

 $\langle$ tr> </table>

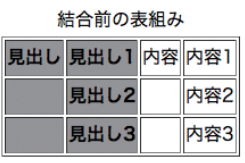

結合前の表組み。赤字は結合によっ て削除する部分。rowspan属性を 使っての結合は、複数行にわたっ てソースの変更がある

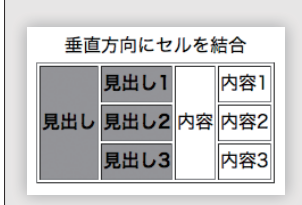

垂直方向にセルを結合した

# 図3 **rowspan="0"のブラウザま**示

<th rowspan="3">見出し</th>

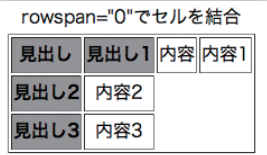

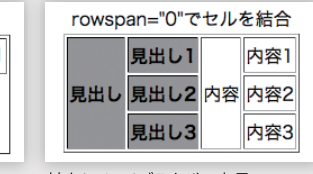

非対応のブラウザの表示

<table border="1">

<th>見出し1</th> <td rowspan="3">内容</td> <td>内容1</td>

 $\langle tr \rangle$ 

 $\frac{2}{\sqrt{t}}$  $<$ tr $>$ 

> まとめ **SUMMARY**

- 水平方向でのセルの結合はcolspan属性を使用する **( 1 )**
- 垂直方向でのセルの結合はrowspan属性を使用する **( 2 )**
- 結合を使った複雑な表組みは注意が必要 **( 3 )**

-----------

**7 Lesson**

**DODOOOO** 

## *Why?:* 相互にやり取りするサイトは、 なぜ増えている?

Webサイトでの双方向通信の需要が増大してい る理由のひとつに、スマートフォンやタブレット 端末の利用の増加が挙げられます。これらの登 場により、インターネットはPCの前だけで行う ものではなくなりました。すでにGoogle マップ やGoogle Docsなど、HTML5をベースとした さまざまなサービスがWebを介して提供されて おり、今後ますます増えていくと考えられます。

# *Point \_*

ただし、これらの記述だけでは、HTMLのバージョン を「5 」に宣言したにすぎません。実際にHTML5 の 機能を引き出してを利用するには、JavaScriptとの 連携やプログラムの知識が必要となってきます。しかし、 これからHTML5を導入しよう、という段階においては、 いきなりHTML5 の機能をすべて利用する必要はあり ません。

身近なものでは、Google マップ <sup>図</sup><sup>1</sup> での、ドラッグ操作による 表示エリアの移動や拡大・縮小が挙げられます。

今後、ユーザーと相互にやり取りができるWebサイトの需要 は増大するとみられます。HTML5でWebサイトを構築するメリッ トは大きいといえます。

# ▶ HTML5の記述方法

HTML5は、これまでのHTMLに比べて記述がシンプルにな りました。たとえば、XHTML 1.0ではDOCTYPE宣言を 図2 の ように、<html>タグの属性は2行目のように、meta要素は 4 行目のように記述していました。

HTML5で は、DOCTYPE宣 言 は「<!DOCTYPE html>」、 html要素は「<html lang="ja">」、meta要素は「<meta charset="UTF-8">」と、非常にシンプルなコードで記述できま す <sup>図</sup> <sup>3</sup> 。これまでのHTMLを単にHTML5にするのであれば、1 行目を<!DOCTYPE html>と書き換えるだけで済みます ●。

HTML5の特徴としては、これまでの構造を示す要素がほぼ そのまま使えるほか、新しくnav要素やheader要素が追加され たことで、以前よりも構造化されたHTMLを記述することができ ます。まずは、単純な新要素から利用していくとよいでしょう。

#### ■2 XHTML 1.0での記述例 2 MOND 2 2 MOND 2 MOND 2 MOND 2 MOND 2 MOND 2 MOND 2 MOND 2 MOND 2 MOND 2 MOND 2 MOND 2 MOND

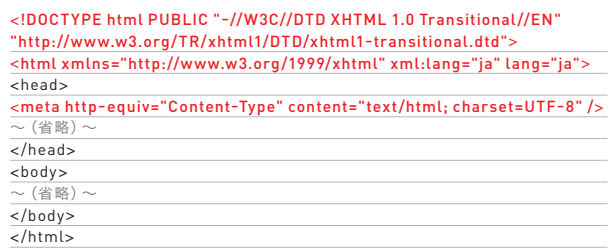

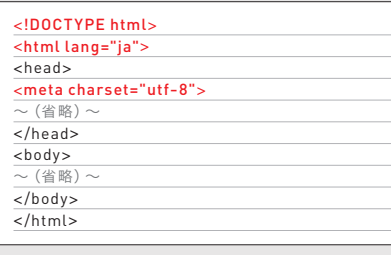

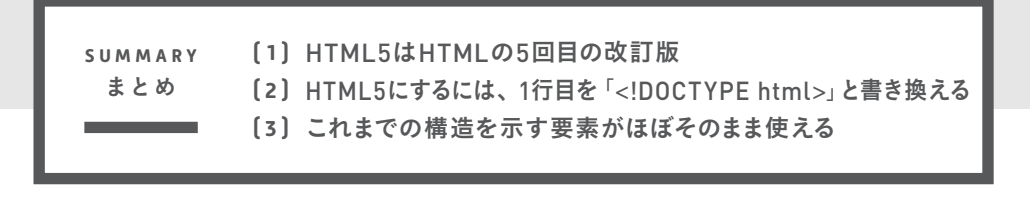

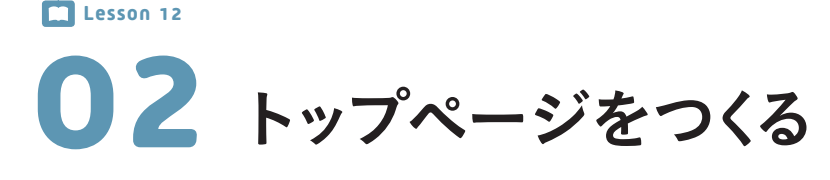

Webサイトを格納するためのファイル、フォルダの準備ができたら、次はいよいよデザインカンプをもとに、トッ プページのHTMLとCSSを作成していきましょう。

# ▶ Webページを作成する一連の流れ

- ▶ マークアップを行うときのポイント
	- ▶ id属性、class属性の使いどころ

▶テキスト原稿を作成する

テ ーマ **THEME**

前項でHTMLやCSSのファイルセットを準備しました。ここか らはトップページの作成に入ります。トップページにあたる「index. html」に、まずはひな形となるHTMLを記述 ●します 図1。通 常Webサイトでは、HTMLのバージョンや文字コードの種類な どを、すべてのHTMLファイル共通で適用します。あらかじめ決 められたルールに則って、ひな形となるHTMLを記述しましょう。

次に、テキスト原稿の準備を行います●。Photoshopなどで 画面のデザインを準備するのと並行して、入れこむテキスト原稿 を用意してください。このとき、見出し・本文・箇条書きなど、 文書構造を意識しながら原稿を作成することで、HTMLのコー ドを場当たりに書いていくことが少なくなり、文書構造が守られ たHTMLを作成することができます。

続いて、index.htmlのbody要素の中にテキスト原稿をペース トします <mark>図2 。この段階でWebブラウザに表示しても、単にひ</mark> と続きのテキストとしか認識していません。これを、タイトルや ナビゲーションごとに、適切なタグでマークアップしていきます。

▶ マークアップのポイント

まず、Webサイト全体の見出しとなる「株式会社マジカルリミッ クス Web制作事業部」は、img要素で書き直して、ロゴ画像に 置き換えます。このとき、もとのテキストはalt属性に入れるよう にしましょう。「仙台市を中心とし~」の部分は段落としてp要素 でマークアップします。そして、この2つはサイトのヘッダーに値 する部分なので、header要素でマークアップします 図3 - ①。

#### 30 ページ、Lesson2-01 参照。 *Check\_*

30 ページ、Lesson2-01 参照。 *Check\_*

# 図1 サイト全体のHTMLに共通するテンプレート

図 2 body要素にテキスト原稿をペースト(HTML)

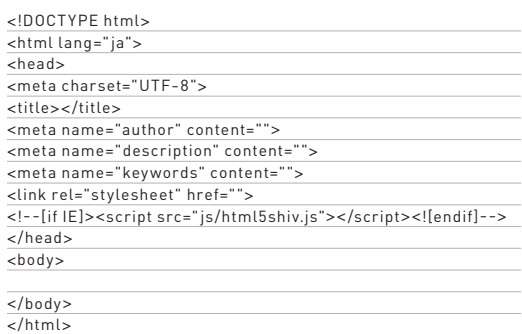

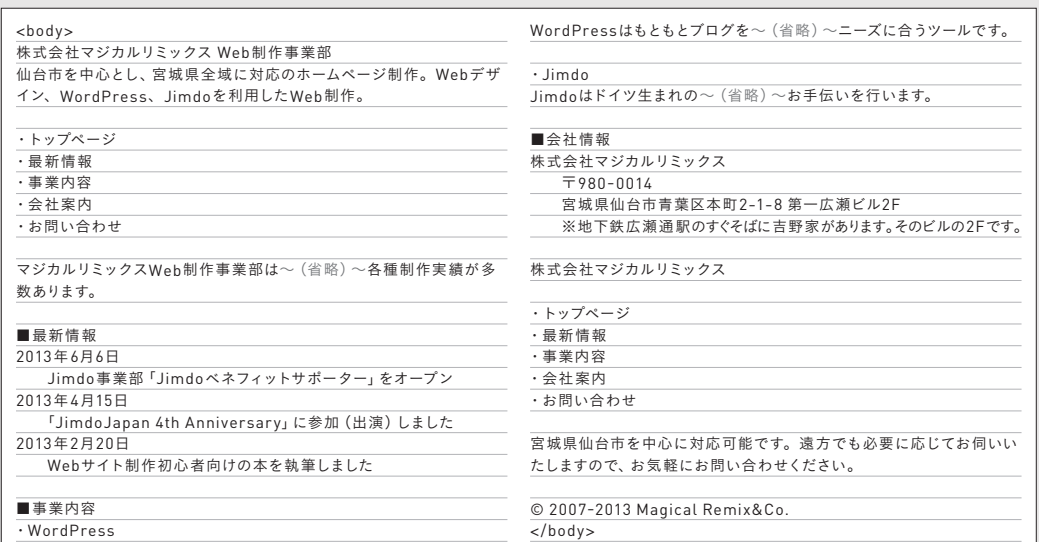

見出しや本文を意識してテキスト原稿を準備する。改行やインデントなどを入れておくとわかりやすい。そして、マークアップの段階で余計な改 行や記号などを削除していく

# 図 3 header要素とnav要素でマークアップ(HTML)

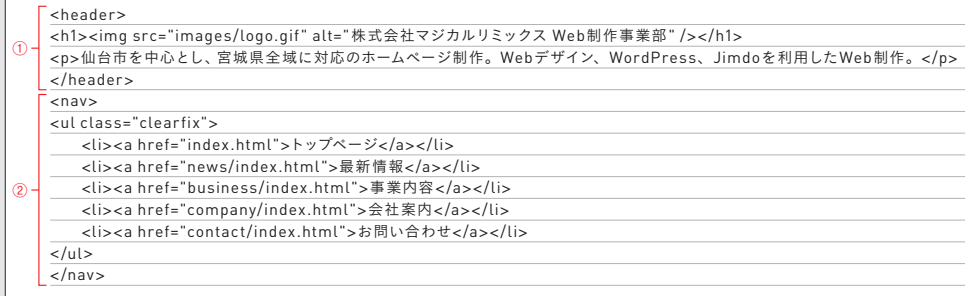

設計ルールにより若干の違いはあるものの、ほとんどのケースで同じような要素を選択することになる

**12 Lesson**

000001